# **NOVA SLIDER WP by Extendyourweb**

#### *Installation*

You can install it directly from your wordpress administrator: Within the plugins section select "new plugin". Then select the option "upload" to upload the plugin.

Another way to install it is to unzip the zip file and upload the resulting folder to the wp-content/plugins/ folder on your wordpress.

Once installed the plugin remember you have to activate it to use it.

#### *Slider admin*

Once activated the plugin you have to go to the plugin admin to create and manage your sliders.

Inside your wordpress administrator will see the menu "Nova slider". Inside you can create and manage your sliders.

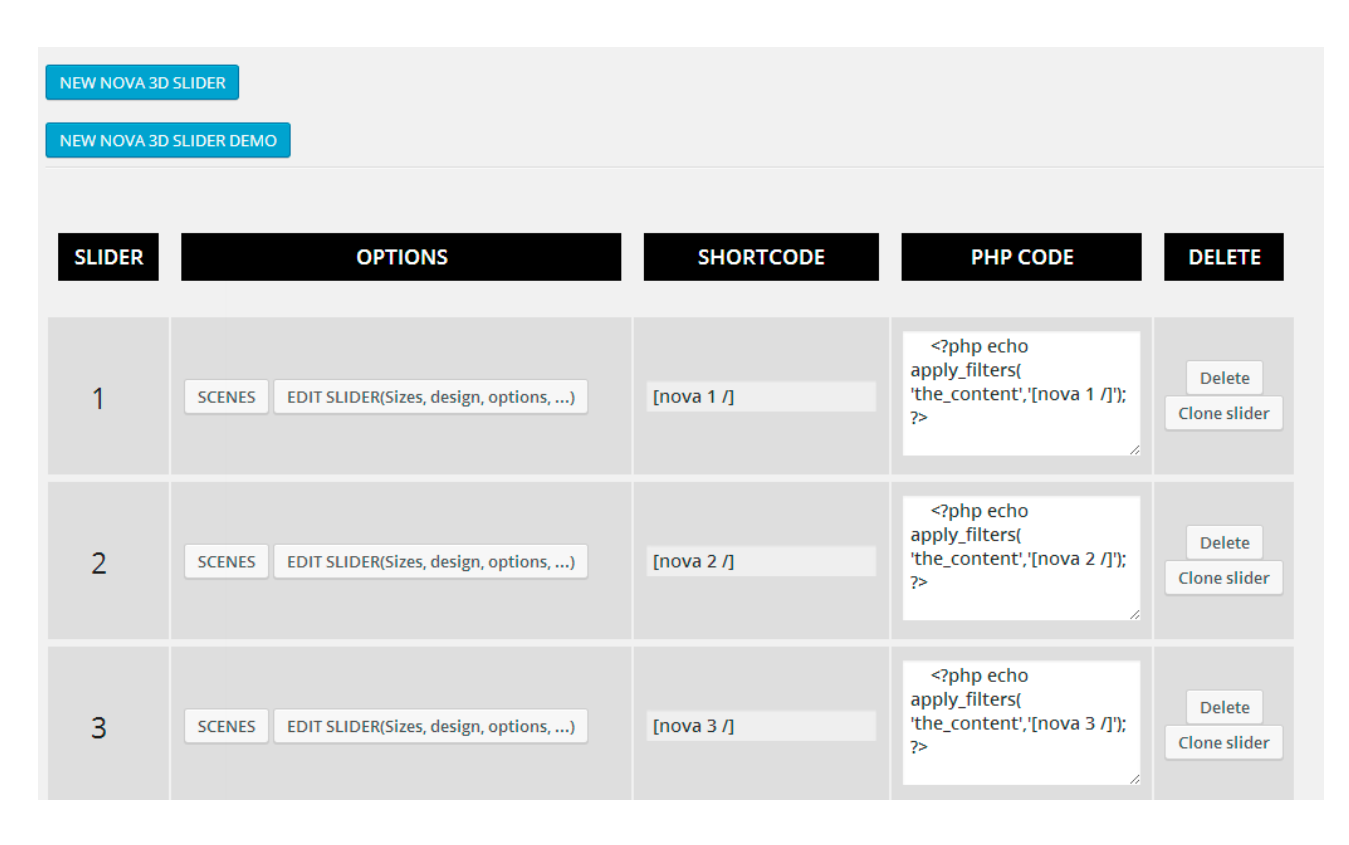

*Nova slider admin*

You can create an empty slider or create the demo. You can delete or clone the slider you want.

To display a slider on a page or post can copy and paste the shortcode that appears beside each slider. You can also use the php code to insert the slider directly into a theme. You also have a widget for placing the sliders .

Within each slider you can set:

- Sizes
- Thumbnails
- Navigation
- Borders and backgrounds
- Animations
- Colors
- Youtube music

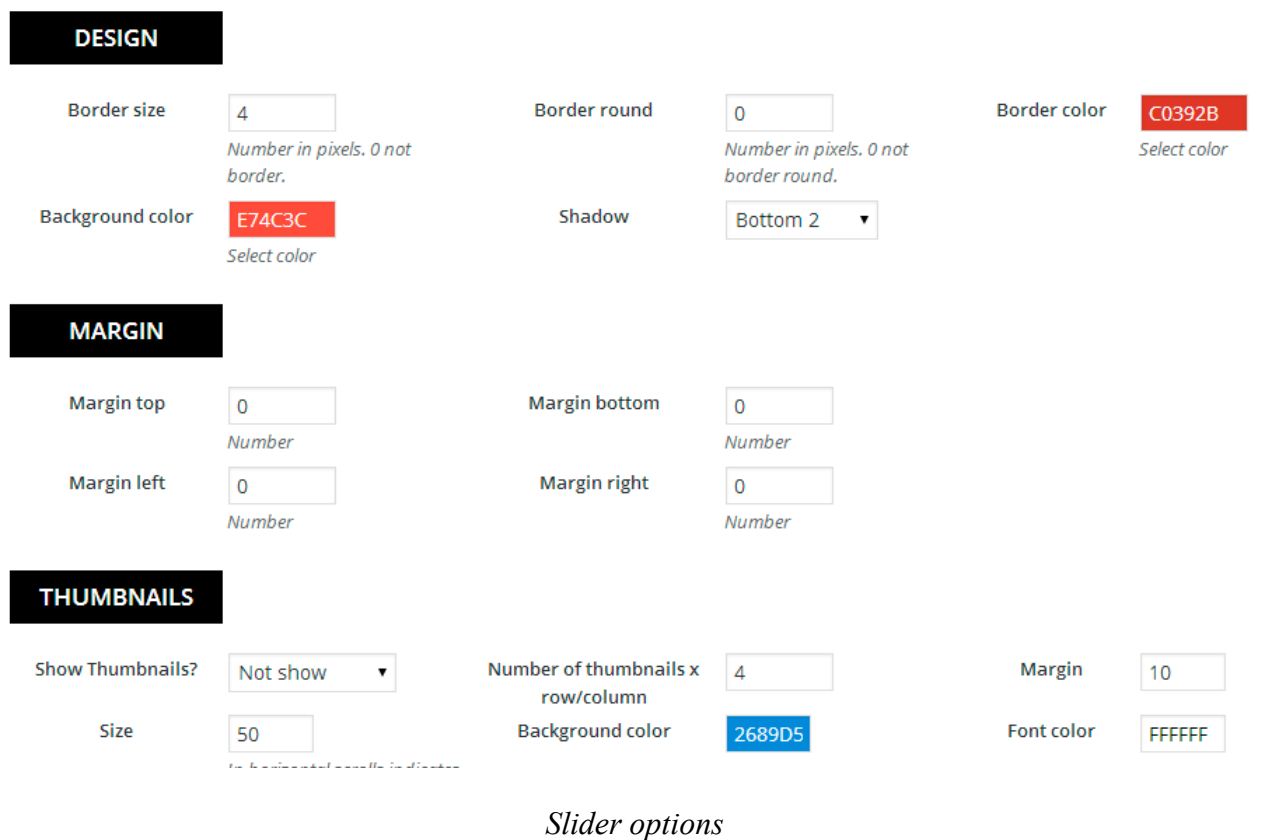

### *Slider Scenes*

A scene may be simply a picture or you can create complex and stunning animations.

#### **SCENES**

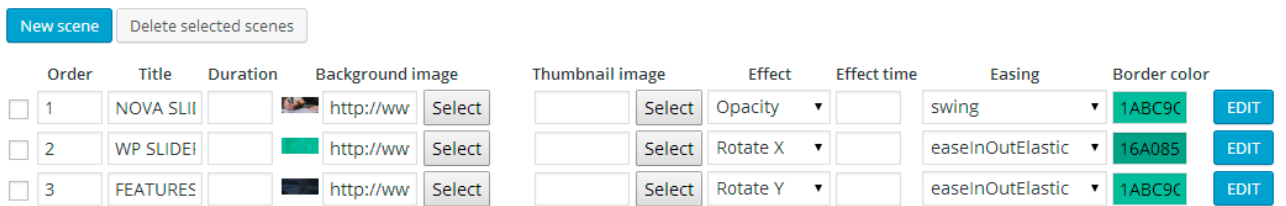

Write duration and effect time in miliseconds. Leave fields blank to load the default values.

Edit the scene to insert text, images and youtube videos. You also have many more options like shadows, borders, colors, ...

Save Changes

Click the button "Edit" from the scene to insert and edit the elements of the scene.

## *Scene items*

#### Scene Items

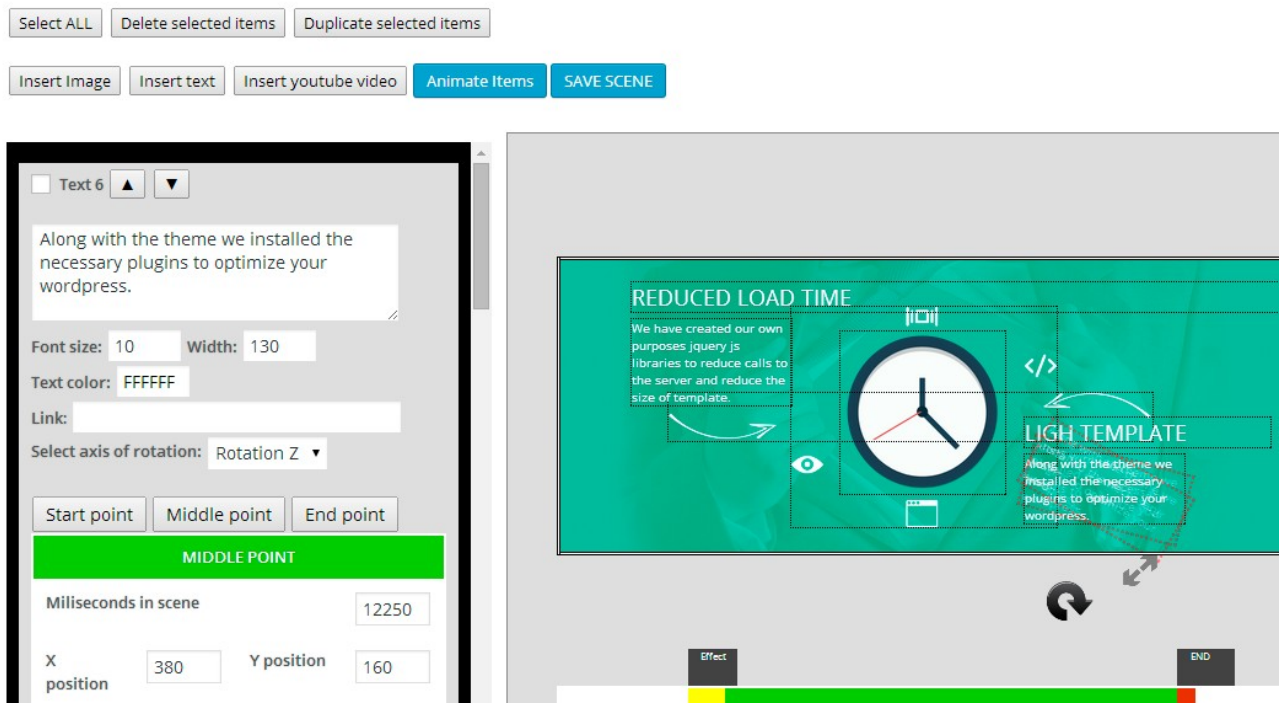

*Scene items admin*

Inserts the elements you want in the scene. You can insert text, pictures or videos from youtube.

After inserting an item, you must indicate what their position on the slider, the input position and output position. This can be done visually.

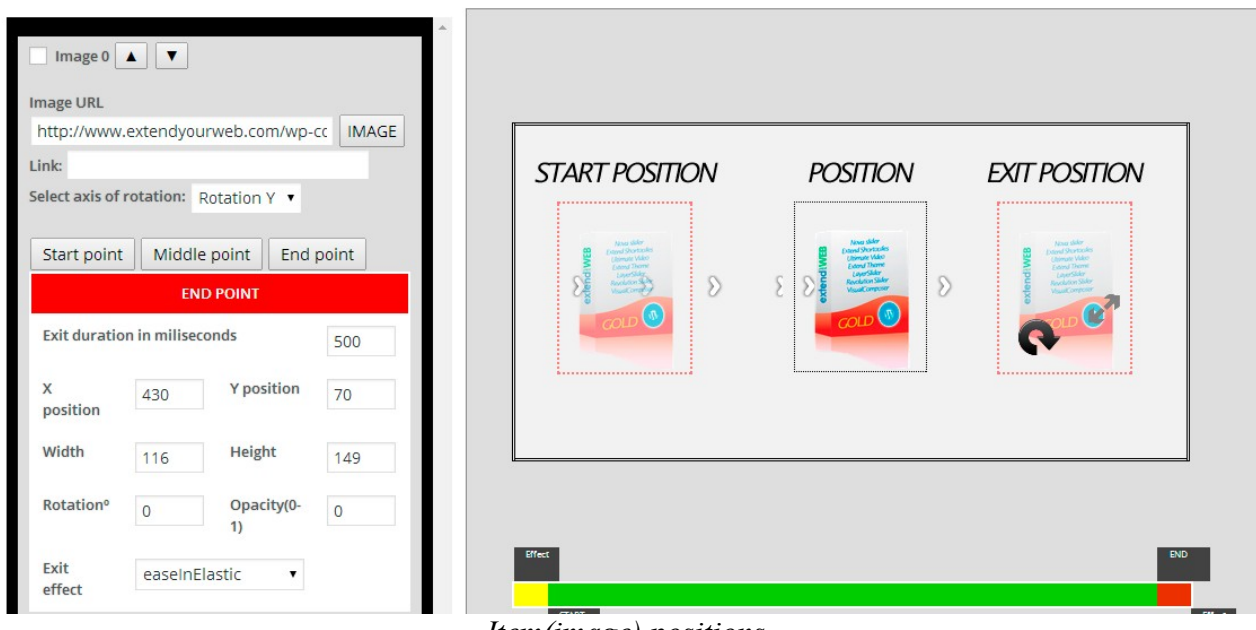

*Item(image) positions*

You can configure each option of the item , in all positions . With this you get a simple but dramatic transitions.

The fastest and easiest way to animate the items of the slider is click "animate items" . This option will cheer up all elements of the slider.

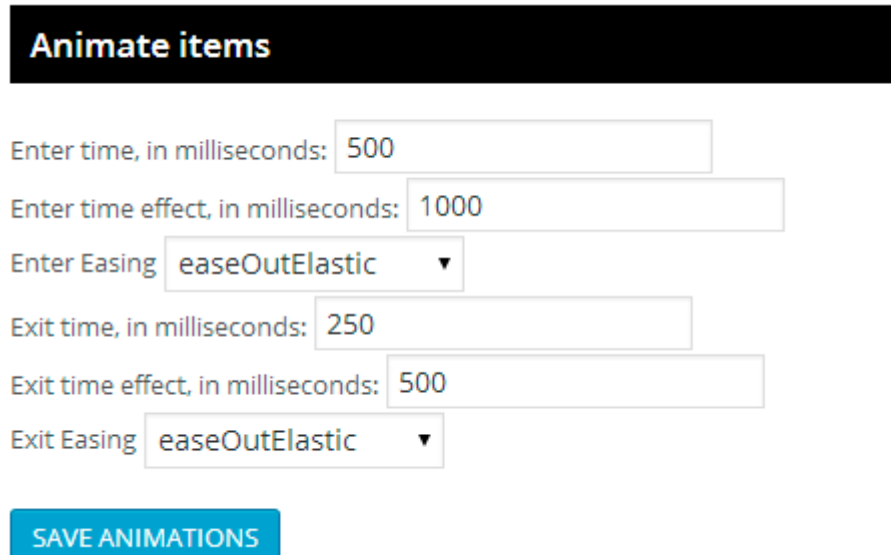

*Automatic animate items option*